## **Captura de una requisición de Servicios Generales**

## **Requisición Servicio de limpieza de muros, cristales, domos**

Les recordamos loguearse con su usuario y contraseña e ingresar desde el grupo de trabajo: *administrador.*

Nos ubicamos en la pestaña de *auxiliares* - y luego nos vamos a *trámites*

Buscamos los trámites con descripción *31-000-000 requisición servicios generales.*

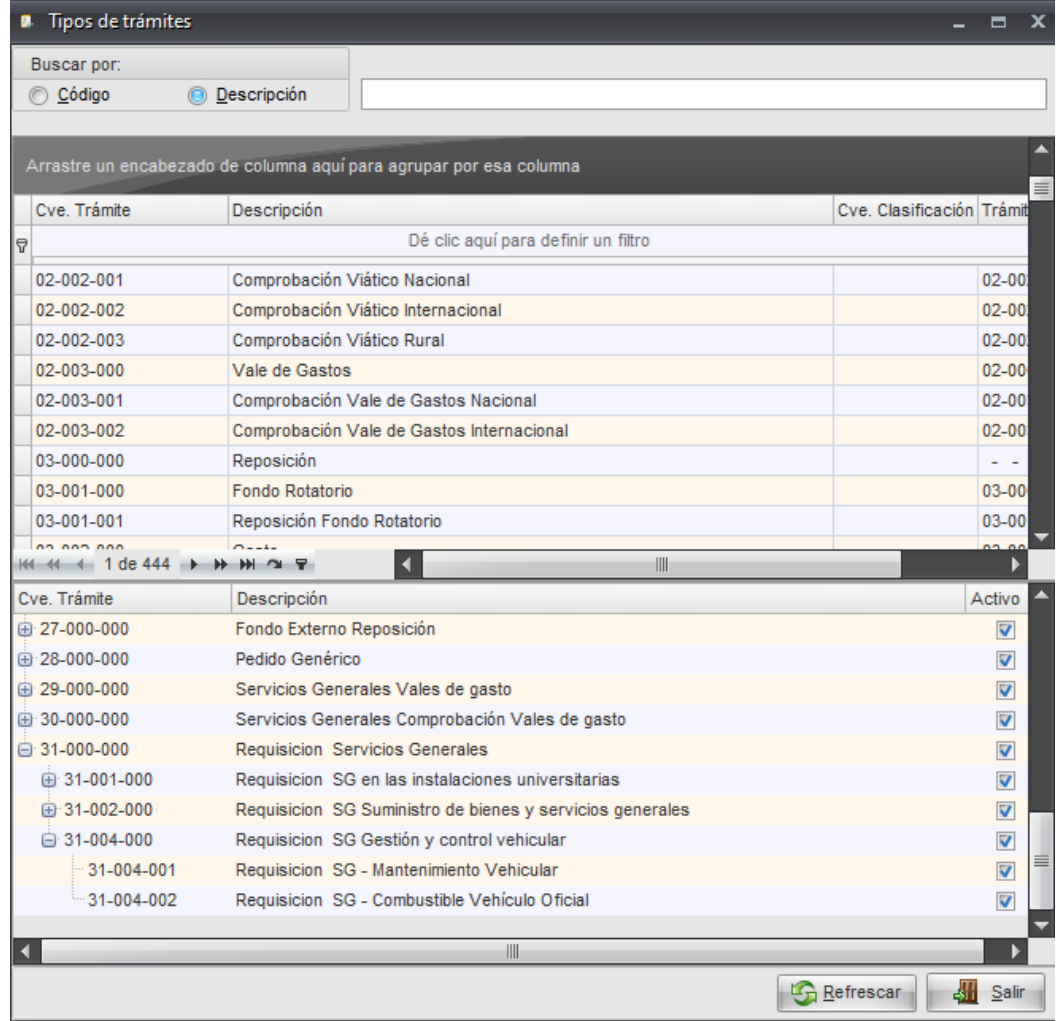

Que consta de 3 clasificaciones cada una con diferentes tipos de servicio:

## *1- Requisición servicios generales, en instalaciones universitarias.*

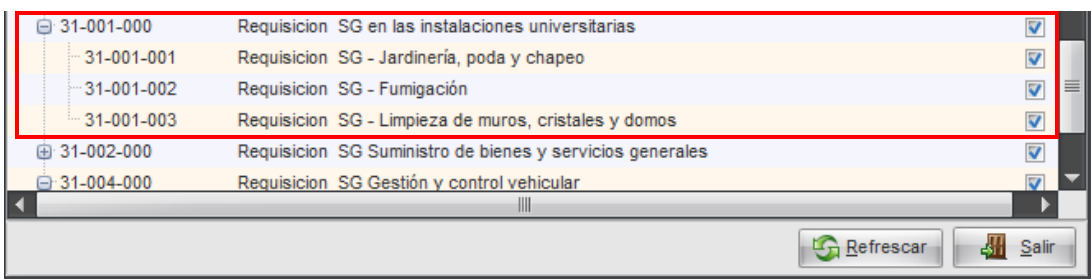

Ubicamos el trámite *31-001-003 Requisición SG –* Limpieza de muros*, cristales y domos* lo seleccionamos y damos clic derecho para *ejecutar trámite*

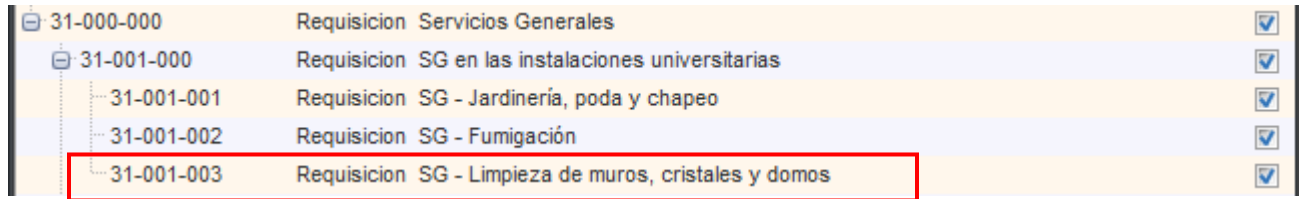

Iniciamos el llenado de la cabecera, por default aparecerá la unidad responsable.

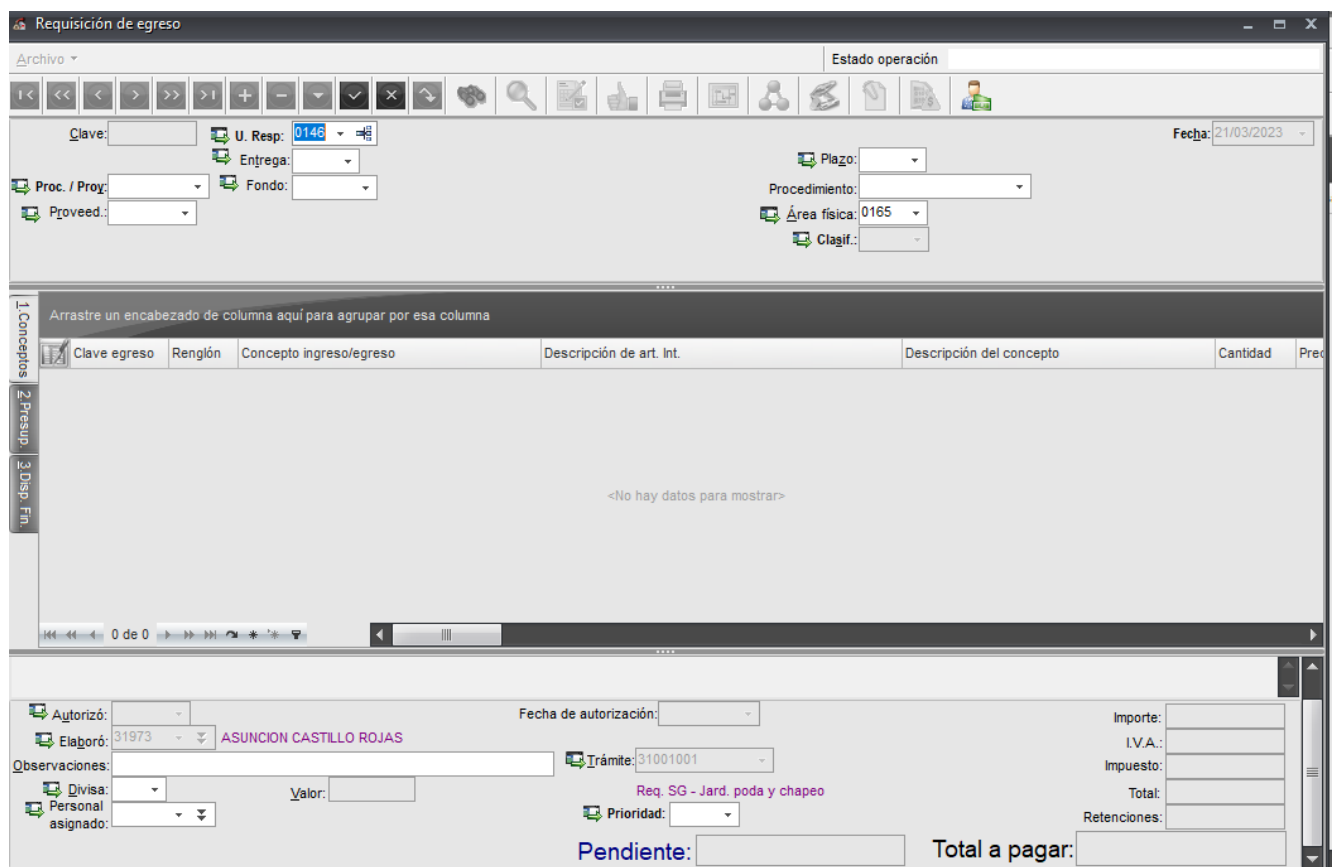

Relacionamos el fondo y proceso proyecto, nos ubicamos en la parte inferior en la casilla de *observaciones:* describiremos el concepto general de la requisición.

En la parte superior de la cabecera ubicamos el icono *guardar cambios al registro actual* que se identifica con una palomita, damos clic para que grabe el registro y se cambia el estatus a: *ingresando operación.*

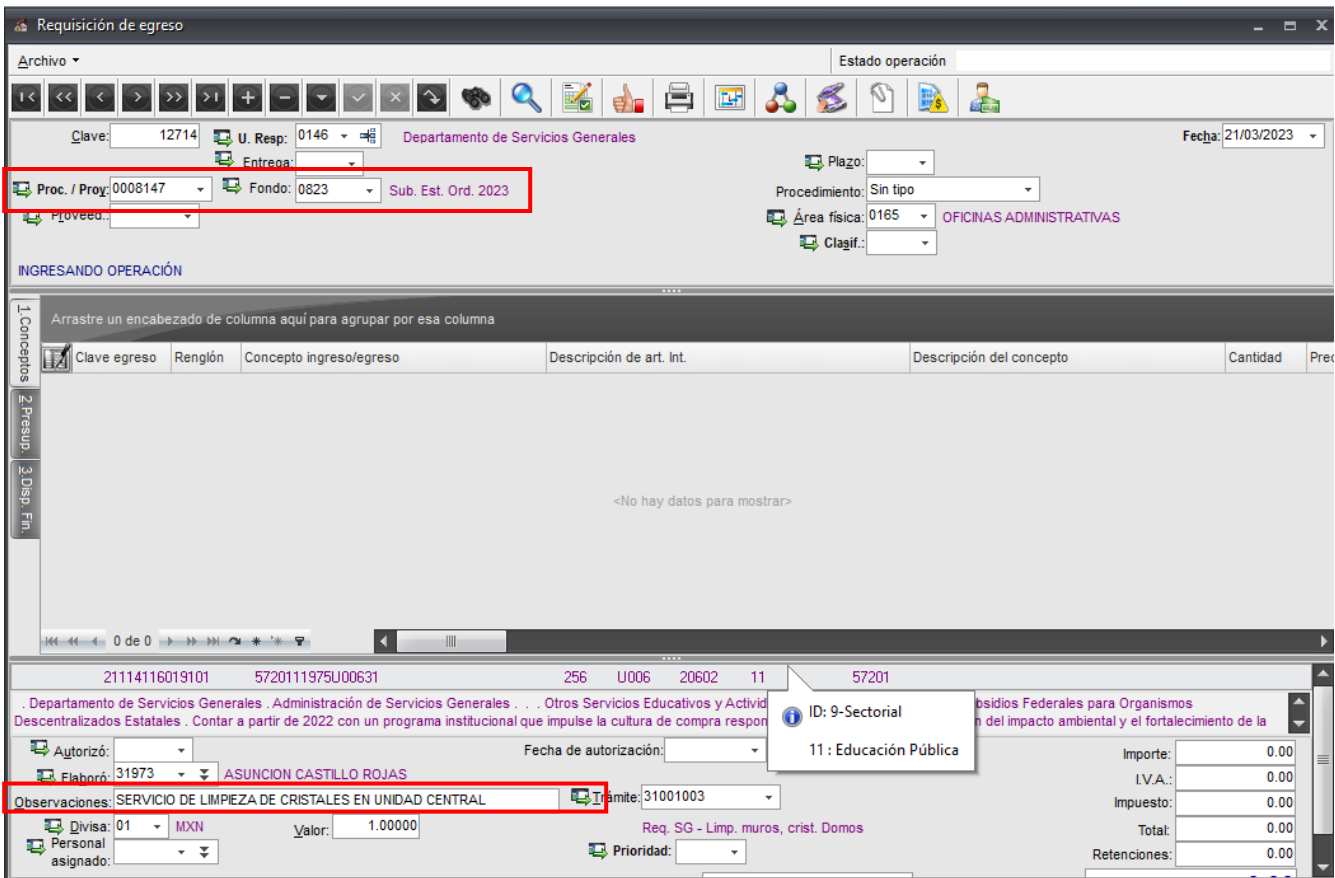

En la parte superior de la cabecera ubicamos el icono *guardar cambios al registro actual* que se identifica con una palomita, damos clic para que grabe el registro y se cambia el estatus a: *ingresando operación*.

Nos proporcionará el número de requisición, es importante guardarlo para dar el seguimiento correspondiente.

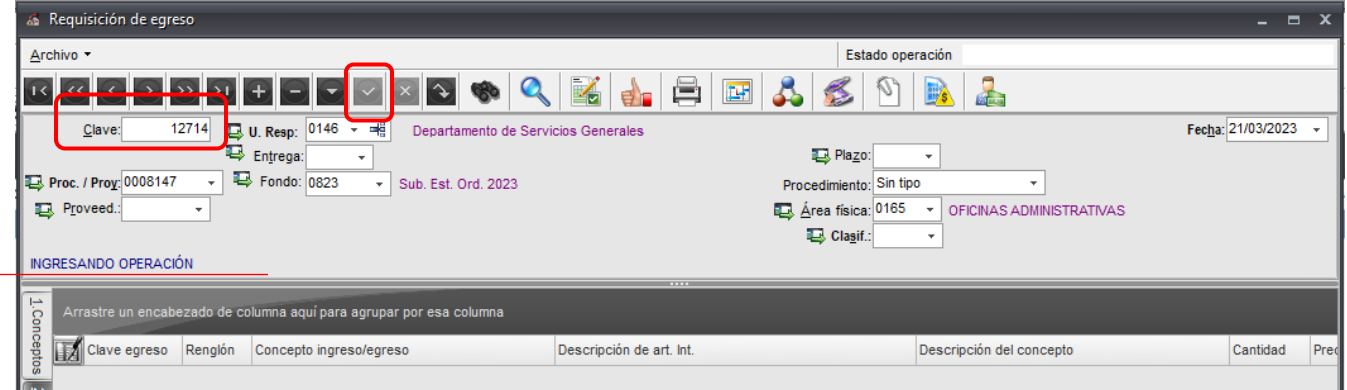

Para realizar la captura del detalle de la operación, nos posicionamos en el recuadro gris como se muestra en la imagen y damos clic.

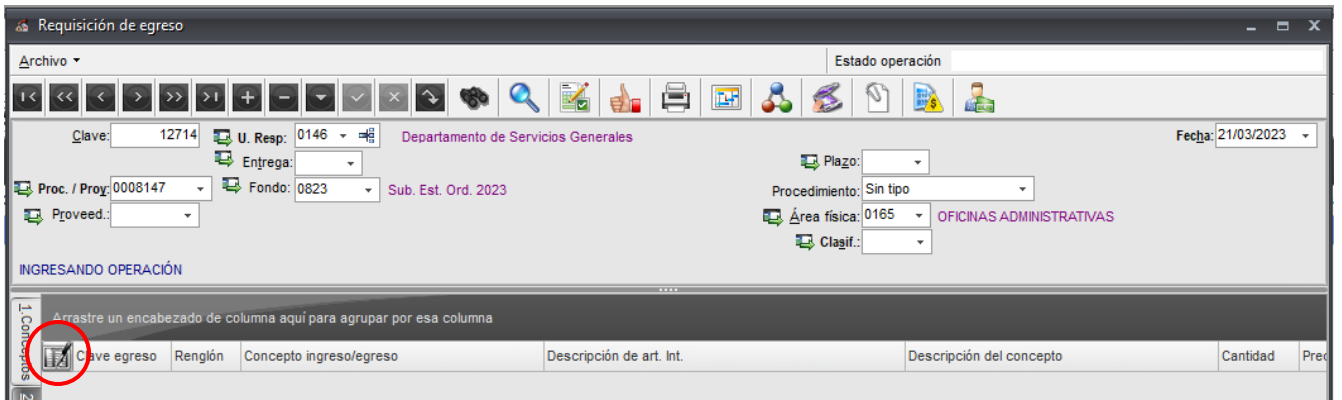

Ventana *edición del detalle de la requisición de egreso, d*amos clic en el ícono *insertar registro* que se identifica con el signo de + para comenzar la captura del detalle.

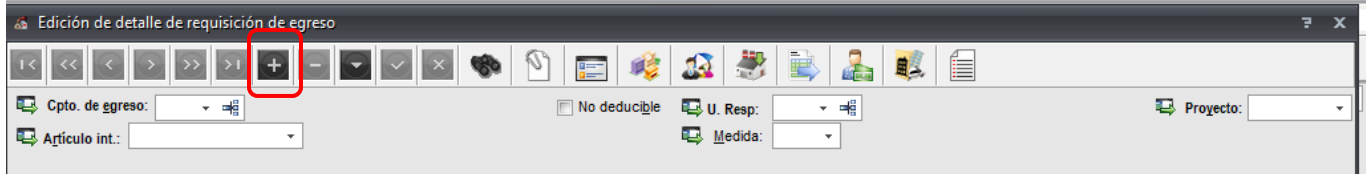

Nos ubicamos en la casilla: *concepto de egreso* dando clic en la flecha

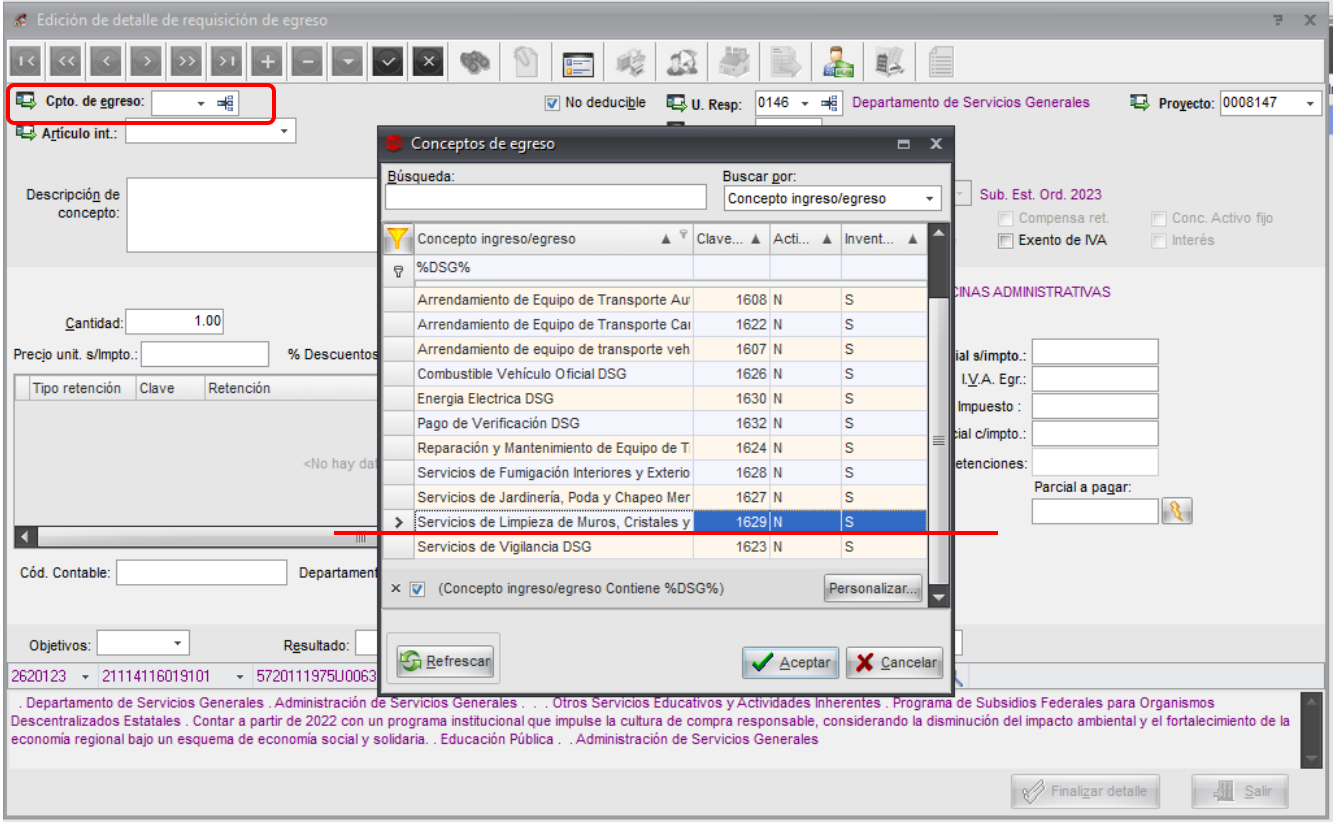

Seleccionamos el *embudo* para facilitar la búsqueda, tecleamos el signo de porcentaje (%) DSG para que nos arroje únicamente los conceptos relacionados a las Requisiciones del Departamento, mismas que en la columna de inventariable tienen relacionada la letra S.

Seleccionamos: Clave 1629, Servicio de Limpieza de Muros, Cristales y Domos DSG y damos aceptar

A continuación, nos ubicamos en la casilla *articulo interno* damos clic en la flecha para seleccionar el artículo, en este caso servicio que se requiere.

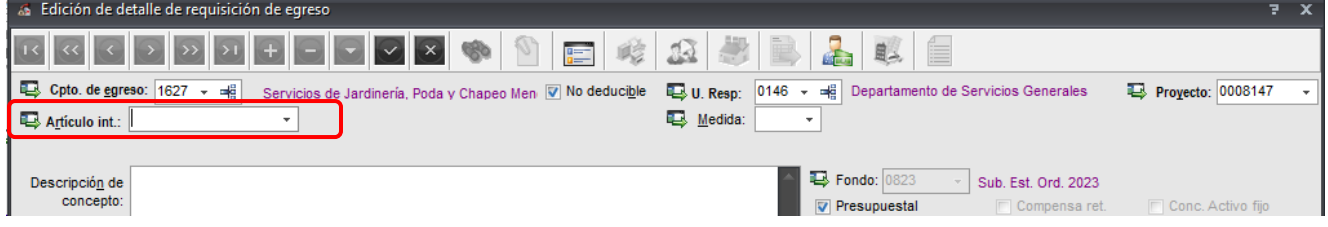

Aparecerá la sig. Ventana, *selección de criterios artículos internos*, nos posicionamos en la casilla de *línea,* como nuestros artículos internos se encuentran relacionados a los conceptos de egresos, nos mostrara únicamente la línea de LIMPIEZA DE MUROS, CRISTALES Y DOMOS por lo que seleccionamos y aceptamos.

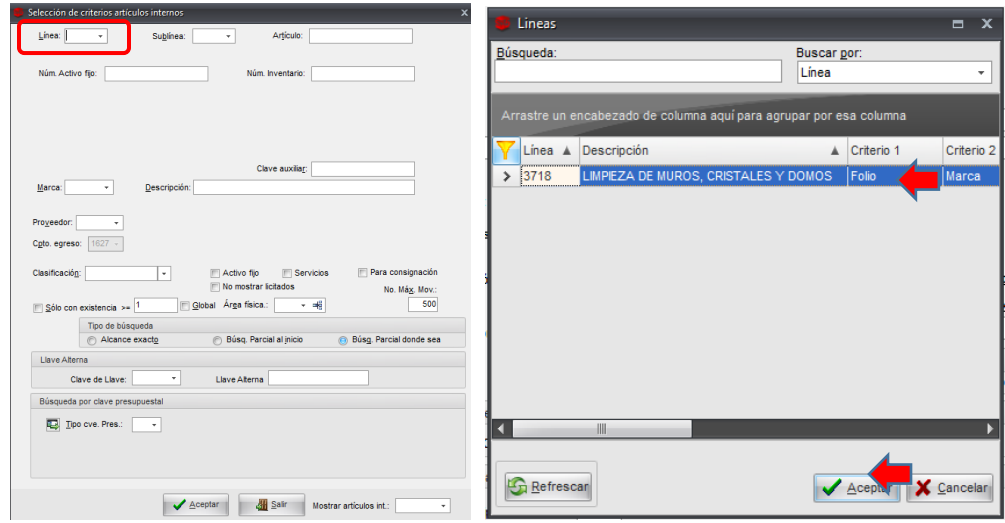

Después de seleccionar la línea, nos regresa a la ventana *selección de criterios artículos internos*, nos posicionamos en *descripción* tecleamos *guion bajo ( \_ ),* actualizamos el número máximo de movimientos a 99999 y aceptamos.

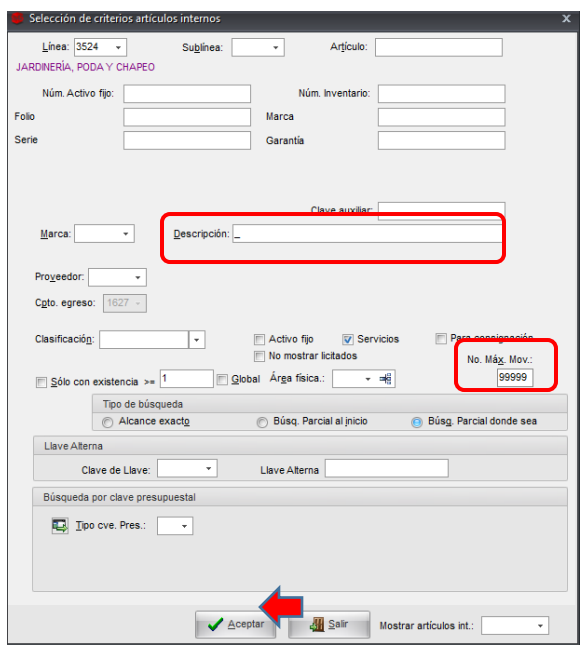

Nos mostrará una ventana con todos los artículos o servicios relacionados a la línea *jardinería, poda y chapeo*, seleccionaremos el servicio requerido y aceptamos.

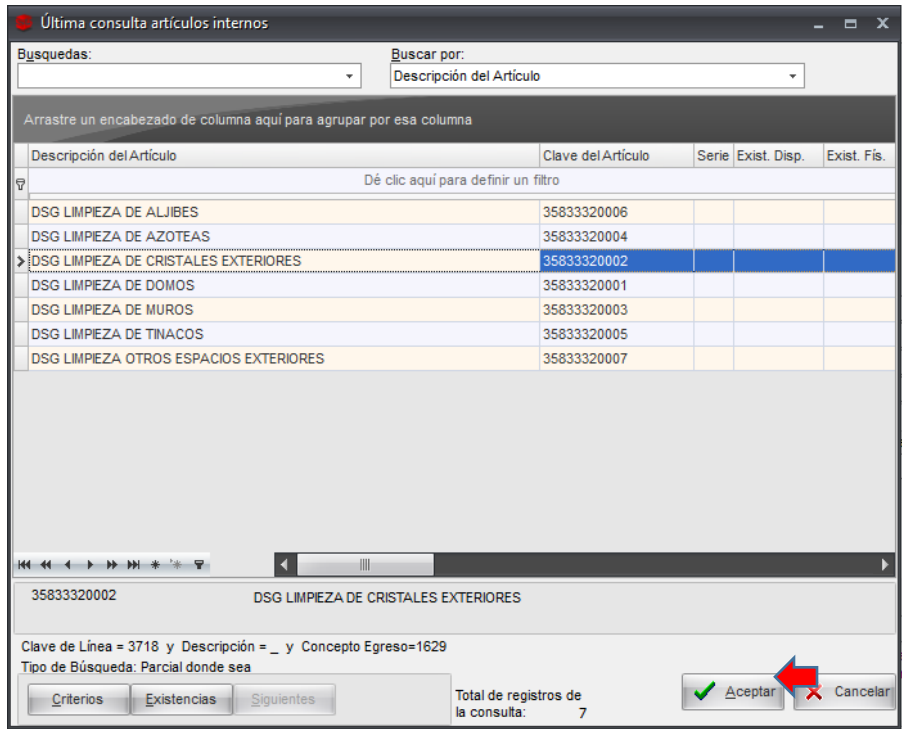

Continuamos en la ventana edición de detalle de requisición de egreso y llenaremos los campos que a continuación se mencionan:

*Descripción de concepto* - capturamos la descripción detalla y fecha del servicio.

*Cantidad* - indicamos los M² que se requiere de limpieza.

*Precio Unit. S/impto* - el costo por M² antes de IVA.

*Parcial a pagar* como ya indicamos los m² y costo unitario, daremos clic en el icono del rayo para que realice el cálculo.

Llenar los siguientes campos:

- Objetivo, resultado y actividad
- Personal que Recibe la Mercancía: administrador de la dependencia que solicita
- Clasificador 1. Fuente de financiamiento (fondo 0823, 133, 131)
- Clasificador 4. Objeto del gasto, clave auxiliar 7729 (que corresponderá a la partida que afectamos en SIIU)
- Clasificador 10. Clasificador UV

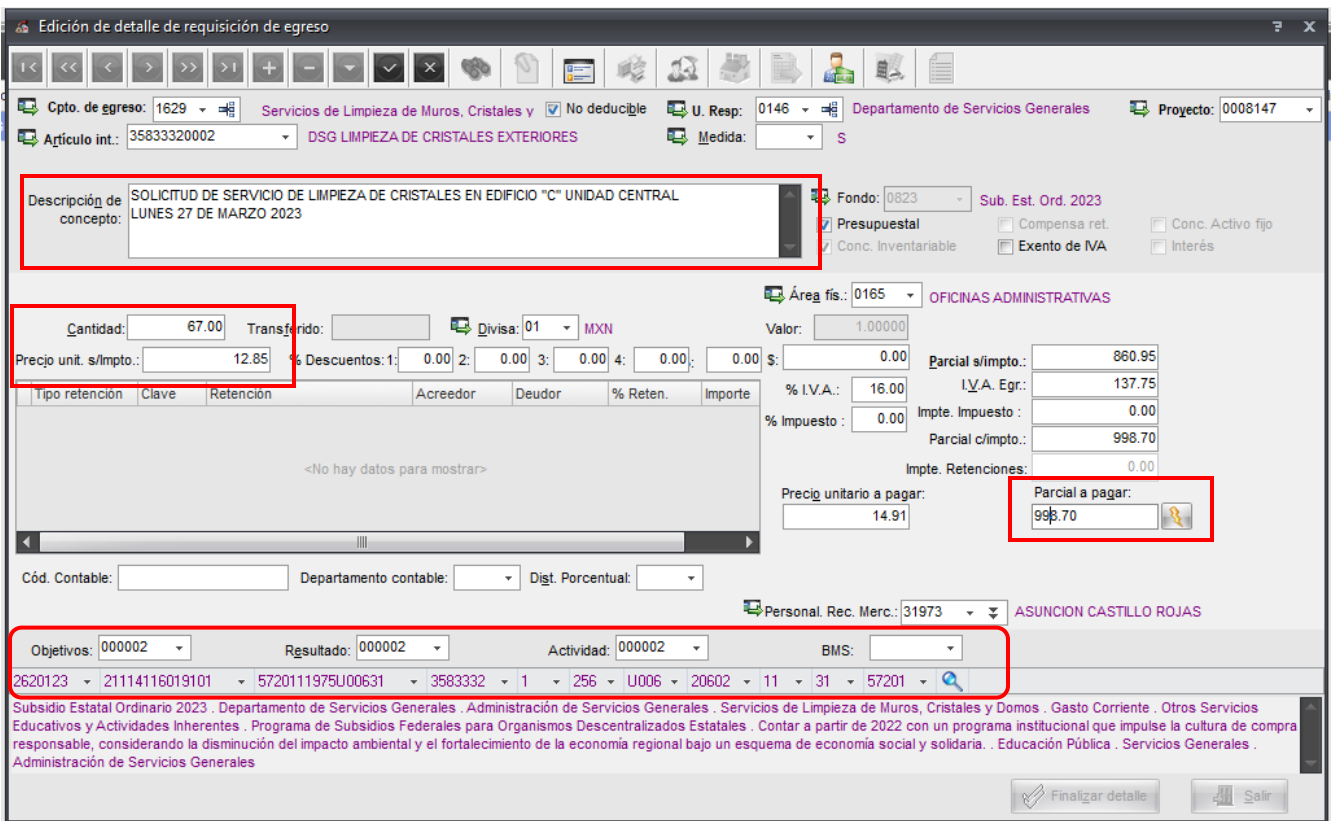

Como paso siguiente, seleccionamos *cuenta bancaria relacionada*,

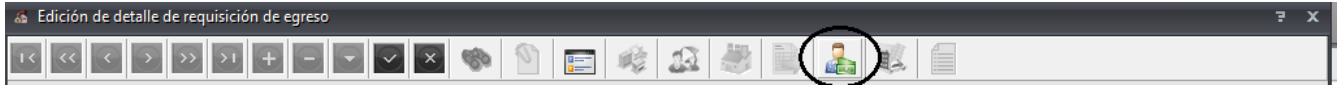

Guardamos nuestra operación dando clic en el ícono de la palomita.

Al grabar el registro, se activa el icono *criterios del concepto del egreso, damos clic*

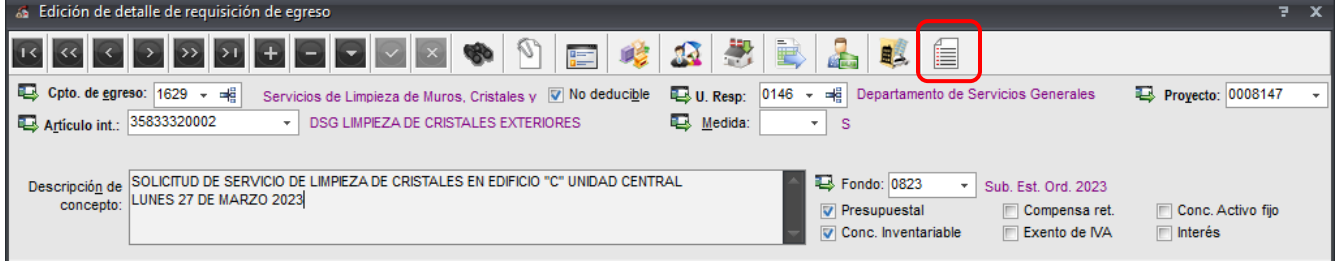

Aparecerá la ventana Edición de criterios al concepto de egresos, damos clic en *modificar*

Se llenan los campos y aceptamos

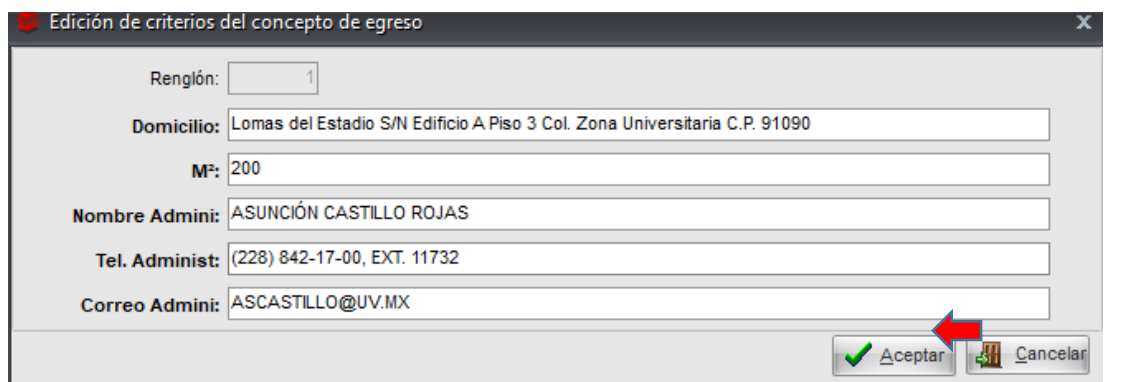

Damos clic para salir

Nuevamente en la *edición del detalle de la requisición de egreso* nos ubicamos en la parte inferior Derecha y damos clic en *Salir.*

En caso de ser necesario adjuntar un documento, ubicarse en el ícono *digitalizar documento* y subir las actas comité pro mejoras o permisos de municipio dependiendo el tipo de servicio.

Nos regresará a la *requisición de Egreso,* es importante que antes de finalizar el registro se valide la disponibilidad presupuestal y financiera cuando se trate de fuentes financiamiento diferentes al Subsidio estatal ordinario, esto lo haremos desde la pestaña de *Presup. / Disp. Fin.* Asegurándonos que la bandera este en color verde.

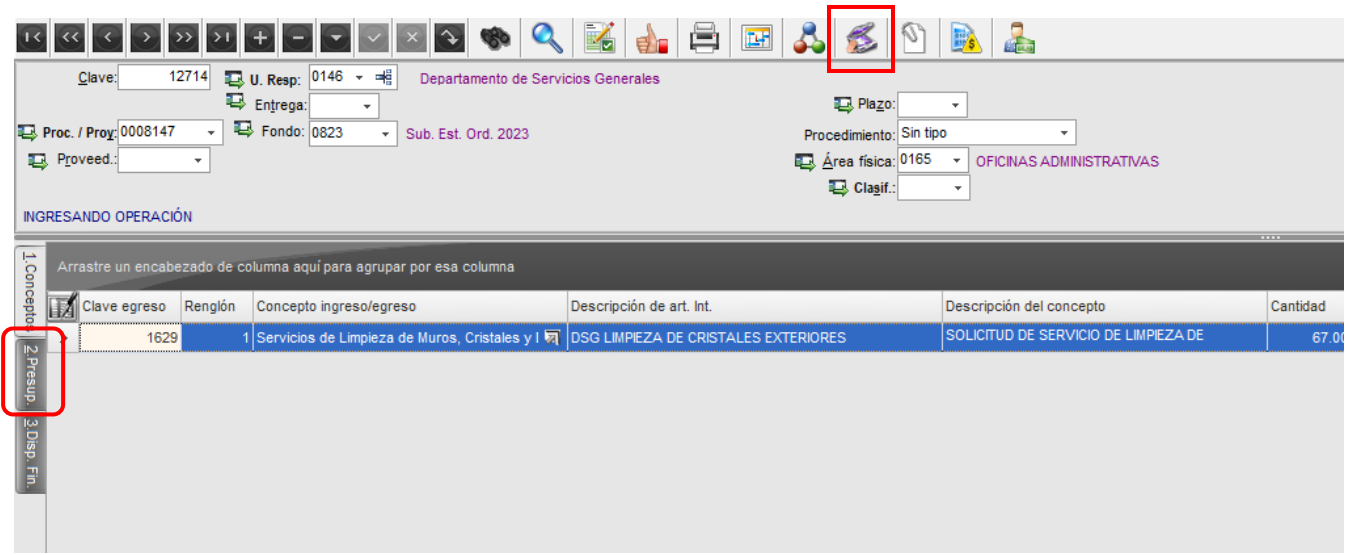

Una vez validado el presupuesto y adjuntado los documentos es momento de enviar la requisición al Deparmento de Servicios Generales para su revisión.

En la parte superior muestra el estado de la operación y está en blanco, para cambiar el estado de la operación ubicamos el icono *asignación de estados y procesos a la operación y damos un clic.*

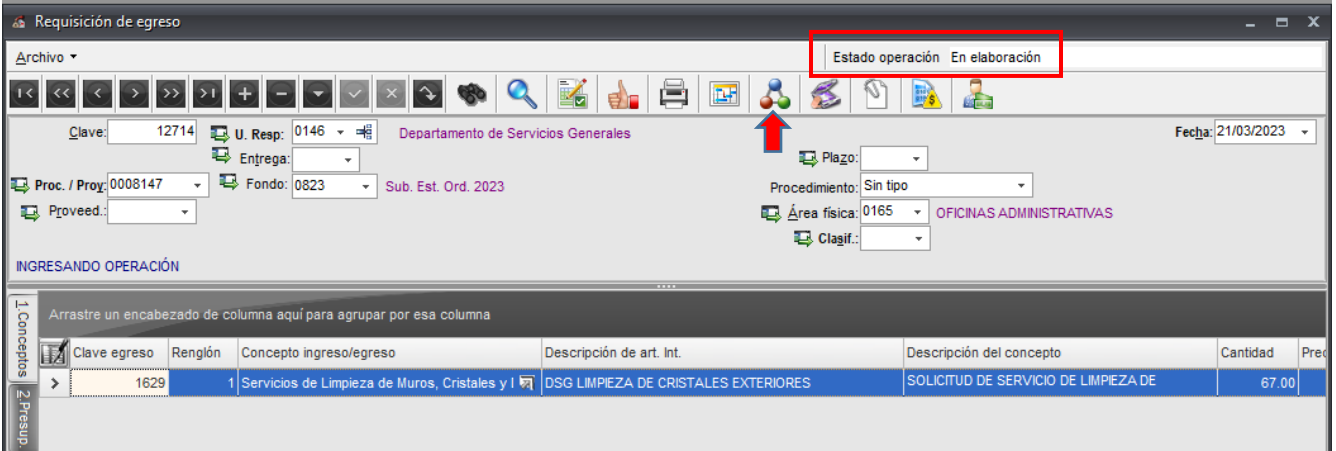

1. Aparecerá la ventana seleccionar estado de la operación, damos doble clic en el registro para que cambie el estado a elaboración, desplegara la venta *observaciones del cambio de estado de operación*, no es necesario llenar solo damos aceptar.

Nos posicionaremos nuevamente en el icono asignación de estados y procesos a la operación y damos clic.

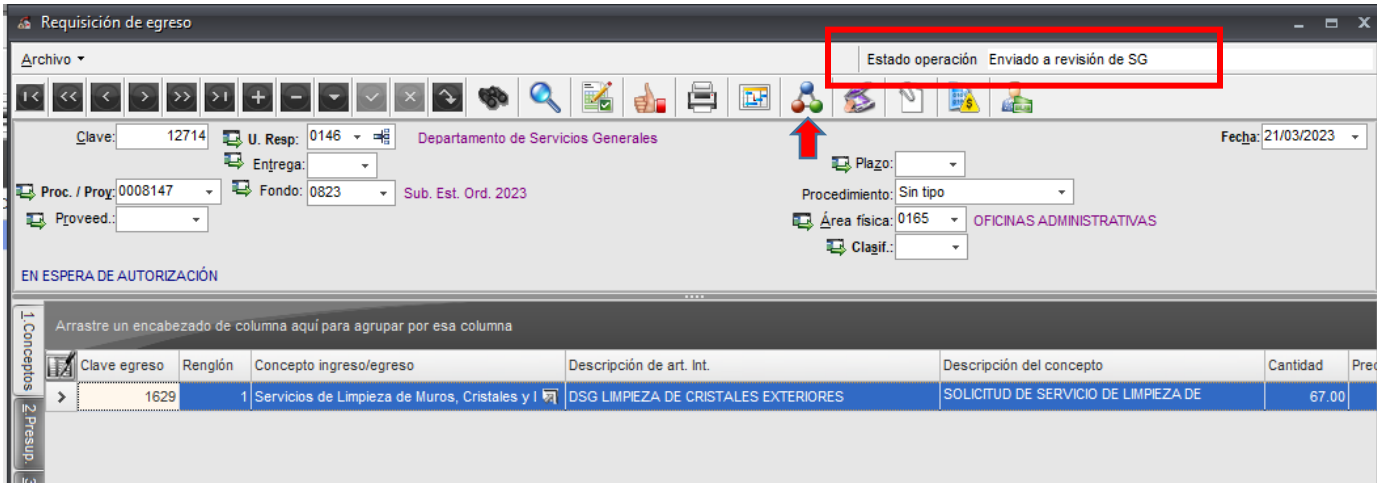

El estado operación cambio de elaboración a: **enviado a revisión de SG,** con este estado finalizamos la captura de la requisición y ahora se encuentra en el departamento de servicios generales para su revisión y/o autorización.

Imprimir solicitud: clic al ícono de la impresora y seleccionar el reporte con clave 2068 REQEDRDSG

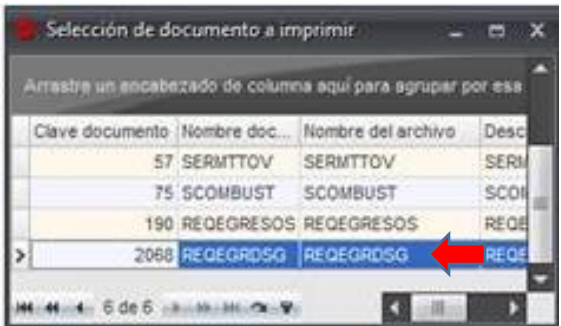